# **BrightLink 475Wi/480i/485Wi Connection Guide**

BrightLink<sup>®</sup> interactive projectors provide many options for connecting computers, document cameras, video devices, and more. BrightLink users can also annotate without connecting a computer or any other device to the projector.

This guide helps you connect the projector for maximum functionality and ease of use.

After the projector has been installed on the wall or mounted on a table, follow the instructions in this guide to connect the equipment that will be used with the projector. You may need to consult with the school's tech coordinator or IT director (or with the classroom teacher) on what equipment to use and which connections they prefer for various devices.

The following illustration shows the projector's interface panel and available ports.

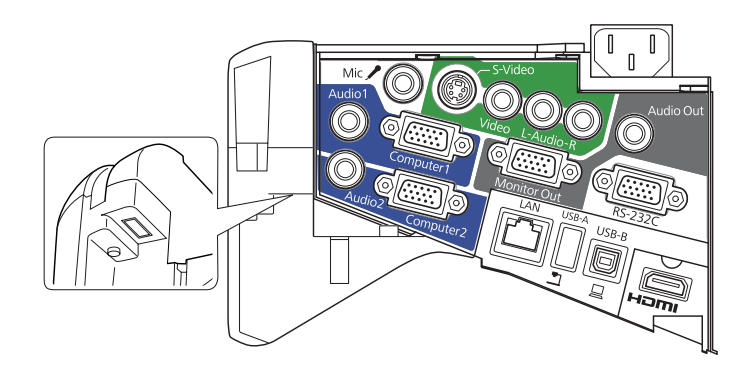

## **Connecting Computers**

You can use any of the following ports to connect computers to the projector:

- Computer1 or Computer2 (VGA connections)
- HDMI
- USB-B (USB display, not recommended because of reduced interactive performance)
- $\blacksquare$  LAN (RJ-45)

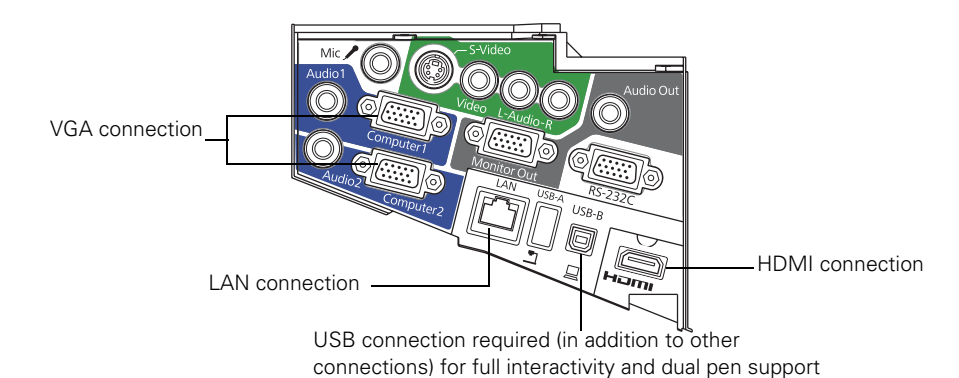

If you connect VGA cables to both the Computer1 and Computer2 ports, make sure you label the cables. The teacher or other user needs to know which port is being used so that the correct source for full interactivity can be selected in the Easy Interactive Function menu screen.

For full computer interactivity and dual pen support (using Easy Interactive Tools or other dual-pen application), you also need to connect a USB cable from the computer to the projector.

#### <span id="page-1-0"></span>*Selecting the Source for Interactivity*

Selecting the source for Computer Interactive enables Easy Interactive Tools to be used on the "main computer" connected to the projector.

Computers or other devices connected to other sources (and not selected) can use the built-in (embedded) interactive toolbar.

- 1. Press the Menu button, select the Extended menu, and press Enter.
- 2. Select the Easy Interactive Function setting and press Enter.

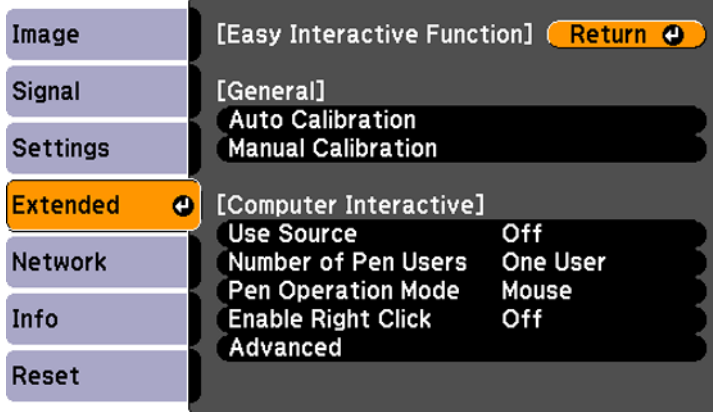

3. Select Use Source and press Enter.

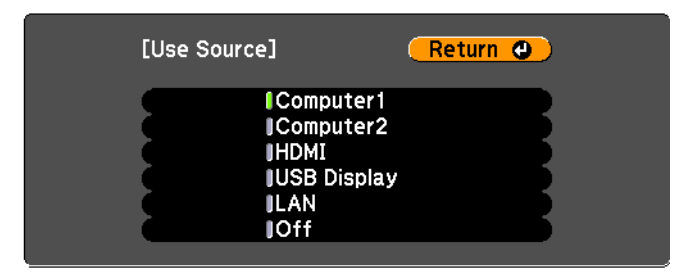

4. Select the source where the computer is connected. For example, if you connected the computer to the projector's Computer1 port, select Computer 1. If you connected the computer to the projector's HDMI port, select HDMI.

A computer connected to the selected source (and also connected to the projector with a USB cable) will work with Easy Interactive Tools and have dual-pen support.

The built-in toolbar will be available on equipment connected to the other (non-selected) sources, providing PC-free annotation (single-pen support). Use the remote control to switch sources.

#### *Connecting Through a Network*

If both the projector and computer are connected to the same network by Ethernet® cable, users can project through the network. You must install the EasyMP Network Projection software on the computer (Windows® or Mac®). This software is available on the EPSON Projector Software CD that came with the projector or at epson.com/brightlinkdownloads.

For full computer interactivity (using Easy Interactive Tools software), you also need to connect a USB cable from the computer to the projector and select LAN as the source, as described on [page 2.](#page-1-0)

If your network includes a wireless router, users can connect to the projector wirelessly from computers (using EasyMP Network Projection software). Users can also connect wirelessly from an iPad®, iPhone®, or iPod® touch using the optional EPSON iProjection<sup>™</sup> app. When the projector is connected to these devices, only the built-in toolbar is available (single pen support).

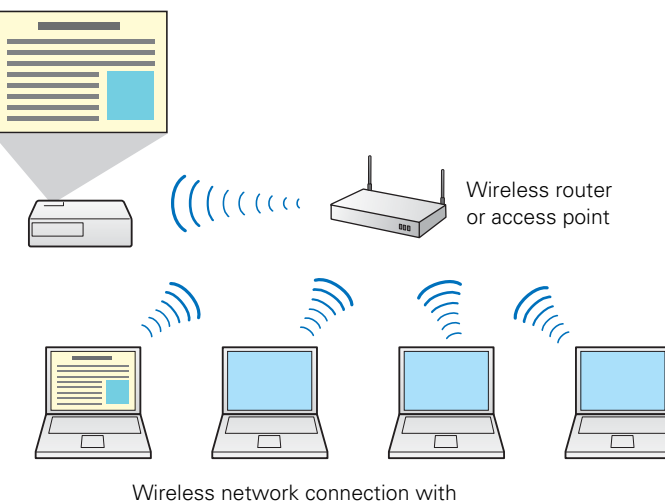

interactivity using the built-in toolbar

If the projector is not connected to a network (or the network does not include a wireless router), you can purchase the optional wireless LAN module for the projector. This will allow wireless projection directly from a computer to the projector and use of the built-in interactive toolbar.

You can purchase the optional wireless LAN module (part number V12H418P12) from an EPSON® authorized reseller. To find the nearest reseller, call 800-GO-EPSON (800-463-7766). Or you can purchase online at www.epsonstore.com (U.S. sales) or www.epson.ca (Canadian sales).

#### **Connecting Document Cameras**

Document cameras have several different types of ports for connecting to the projector.

For cameras that have USB ports, such as the EPSON DC-11 and EPSON DC-06, the best way to connect is directly to the computer's USB port, as shown below. This will enable full interactivity and dual pen support (using Easy Interactive Tools software) on the document camera image.

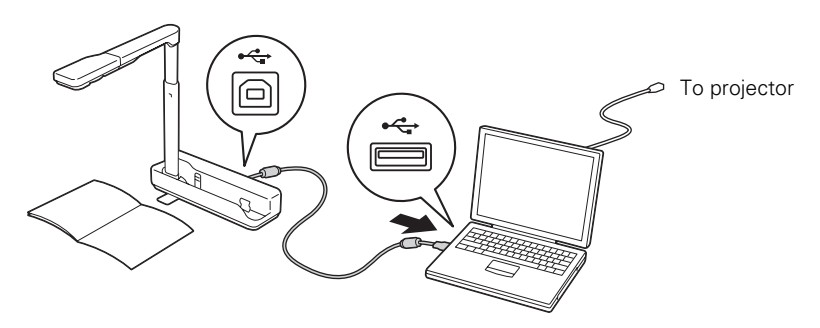

Although you can connect the EPSON DC-06 directly to the projector's USB-A port using a USB cable, this will provide only limited interactivity (using the built-in interactive toolbar).

For document cameras that do not have a USB port, you can connect to the projector's VGA (Computer2) or HDMI port. This will allow use of the projector's built-in interactive toolbar on the camera image.

If the document camera has USB and VGA connectors, you can connect a USB cable from the camera to the computer and a VGA cable directly to the projector. This will provide two ways of connecting. The USB connection can be used when the computer is on, and the VGA connection can be used when the teacher wants to work with the document camera without turning on the computer.

### **Using a Switch Box**

You can use a switch box or control box to connect various video inputs to the projector. However, the primary computer should always be connected directly to the projector with a USB cable for interactivity and another cable for video output (VGA, HDMI, or Ethernet). This allows maximum interactivity and dual pen support (using Easy Interactive Tools software) for the computer. The projector's built-in toolbar will be available for images from equipment connected through the switch box.

# **Connecting Video Equipment**

You can connect various video devices, such as DVD players, satellite/cable systems, VCRs, or game systems.

Depending on the connectors available on the equipment, you can use any of the projector ports in the following list. The projector ports are listed in order from highest to lowest quality; if your equipment has multiple connectors, choose the one that provides the best quality image.

- HDMI
- Computer2 (with component to VGA video cable or adapter)
- S-Video
- Video (composite video)

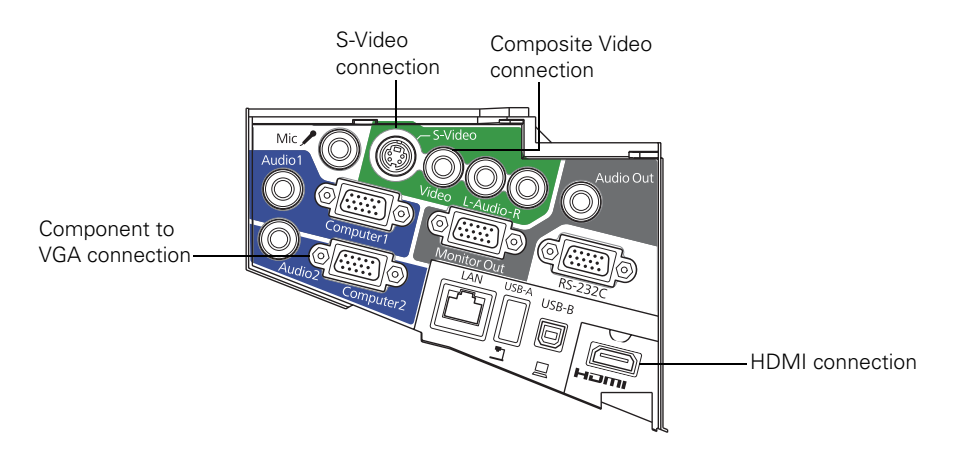

The projector's built-in toolbar can be used for annotating on the video image from any of these sources. However, it must be a different source from the one selected for Easy Interactive Function in the Extended menu, as described on [page 2.](#page-1-0) The built-in toolbar cannot be used on the source that is selected for Easy Interactive Function.

## **Audio Connections**

A variety of audio connections are available:

- You can connect a dynamic microphone to the Mic port and output the sound through the projector.
- You can also output computer audio. If you connected the computer using a VGA cable, you need to connect an optional 3.5 mm stereo mini-jack audio cable for sound. If you are using more than one audio connection, label the cables Audio1 or Audio2.
- If you connected the computer using an HDMI or Ethernet cable, you can output both video and audio through the cable.
- To enhance the sound from your presentation, you can connect the projector to external speakers with built-in amplifiers. The volume can be controlled using the projector's remote control.

If you want to output audio from the external speakers (or use the microphone) when the projector is turned off, you need to adjust the Standby Setup settings in the projector's Extended menu. In standby mode, you can output only Computer1 or Computer2 audio or composite audio (red and white RCA connectors).

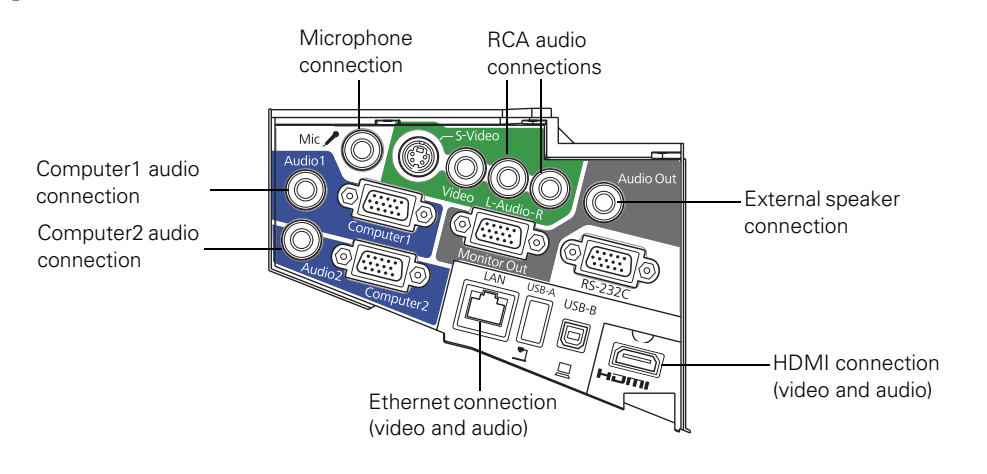

## **Installing Software**

You need to install software for use with the projector. Use the CD that came with the projector, labeled EPSON Projector Software for Easy Interactive Function.

- For Macs, you need to install Easy Interactive Driver and Easy Interactive Tools. For Windows, you only need Easy Interactive Tools.
- For Linux, the pen will function as a mouse, but Easy Interactive Tools is not supported. Third-party interactive software may be supported.
- For projecting over a network on a PC or Mac, you also need to install the EasyMP Network Projection software from the EPSON Projector Software CD.

All software is available at epson.com/brightlinkdownloads.

© 2012 Epson America, Inc. 3/12 CPD-37081

Free Manuals Download Website [http://myh66.com](http://myh66.com/) [http://usermanuals.us](http://usermanuals.us/) [http://www.somanuals.com](http://www.somanuals.com/) [http://www.4manuals.cc](http://www.4manuals.cc/) [http://www.manual-lib.com](http://www.manual-lib.com/) [http://www.404manual.com](http://www.404manual.com/) [http://www.luxmanual.com](http://www.luxmanual.com/) [http://aubethermostatmanual.com](http://aubethermostatmanual.com/) Golf course search by state [http://golfingnear.com](http://www.golfingnear.com/)

Email search by domain

[http://emailbydomain.com](http://emailbydomain.com/) Auto manuals search

[http://auto.somanuals.com](http://auto.somanuals.com/) TV manuals search

[http://tv.somanuals.com](http://tv.somanuals.com/)